# **Tech Source**

# **Raptor OpenWindows for Solaris Installation and Reference Manual**

Copyright © 2005 Tech Source, Inc. 442 S. North Lake Blvd. Altamonte Springs, FL 32701 (407) 262-7100 Publication: 65-0228-01 Rev F May 6, 2005

Addendum Information

Date Released May 6, 2005

Changes made to:

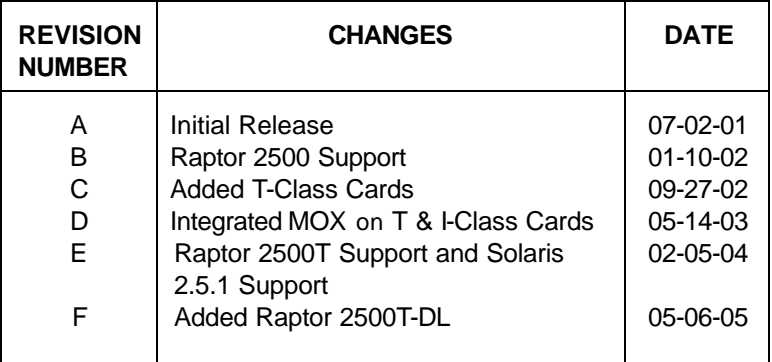

The Tech Source logo, and Tech Source Raptor are trademarks of Tech Source, Inc. X Window System is a trademark and product of X.org. SPARC and UltraSPARC are registered trademarks of SPARC International, Inc. Products bearing SPARC trademarks are based on an architecture developed by Sun Microsystems, Inc.

Sun, Sun Microsystems, Sun Ultra, Sun Enterprise, Sun Blade, and Solaris are trademarks or registered trademarks of Sun Microsystems, Inc.

All other products or services mentioned in this document are identified by the trademarks or service marks of their respective companies or organizations. Tech Source, Inc. disclaims any responsibility for any references to those trademarks herein.

All rights reserved. No part of this work may be reproduced in any form or by any means without prior written permission of the copyright owner.

RESTRICTED RIGHTS LEGEND: Use, duplication, or disclosure by the U.S. Government is subject to restrictions of FAR 52.227- 14(g)(2)(6/87) and FAR 52.227-19 (6/87); or DFAR 252.227- 7015(b)(6/95) and DFAR 227.7202-3(a).

The product described in this manual may be protected by one or more U.S. patents, foreign patents, and/or pending patent applications.

#### PREFACE

This publication documents the Tech Source, Inc. Raptor OpenWindows for Solaris Installation for use with the Tech Source, Inc. Raptor cards. This manual is intended for users who incorporate the Tech Source, Inc. Raptor Cards into Sun PCI systems.

This is a guide to the installation of the Raptor OpenWindows for Solaris software. All systems vary to a degree. Knowledge of the features of your system is helpful during the installation process.

#### WARRANTY

The Raptor cards are warranted for one (1) year from date of shipment. During the warranty period, Tech Source, Inc. will, at its discretion, repair or replace a defective component at its expense. Freight charges associated with the repair or replacement of components under warranty are to be shared by Tech Source, Inc. and the customer. All customers, domestic and international, shall bear the freight charges for the product return. Tech Source, Inc. shall bear the outbound freight charges up to \$13.00 (USD) per returned product, whether domestic or international. Any additional freight charge shall be the responsibility of the customer. We suggest that you contact your dealer first with any questions you may have about the product. Unlimited technical support (via telephone/facsimile/email) is provided for one (1) year from date of shipment. The installation of any Tech Source, Inc. hardware/software product is the sole responsibility of the customer.

Tech Source, Inc. offers a continuing hardware/software support program that provides telephone consultation and any required hardware repair after the expiration of the warranty period. This is a billable annual maintenance contract. Contact Tech Source, Inc. for the available maintenance plans.

Customers will be charged an hourly rate plus materials (\$300.00 USD minimum) for repairs and/or maintenance performed by Tech Source, Inc. that are not covered by a Tech Source, Inc. warranty or maintenance contract.

DOCUMENTATION IS PROVIDED "AS IS" AND ALL EXPRESSED OR IMPLIED CONDITIONS, REPRESENTATIONS AND WARRANTIES, INCLUDING ANY IMPLIED WARRANTY OF MERCHANTABILITY, FITNESS FOR A PARTICULAR PURPOSE OR NON-INFRINGEMENT, ARE DISCLAIMED, EXCEPT TO THE EXTENT THAT SUCH DISCLAIMERS ARE HELD TO BE LEGALLY INVALID.

# **TABLE OF CONTENTS**

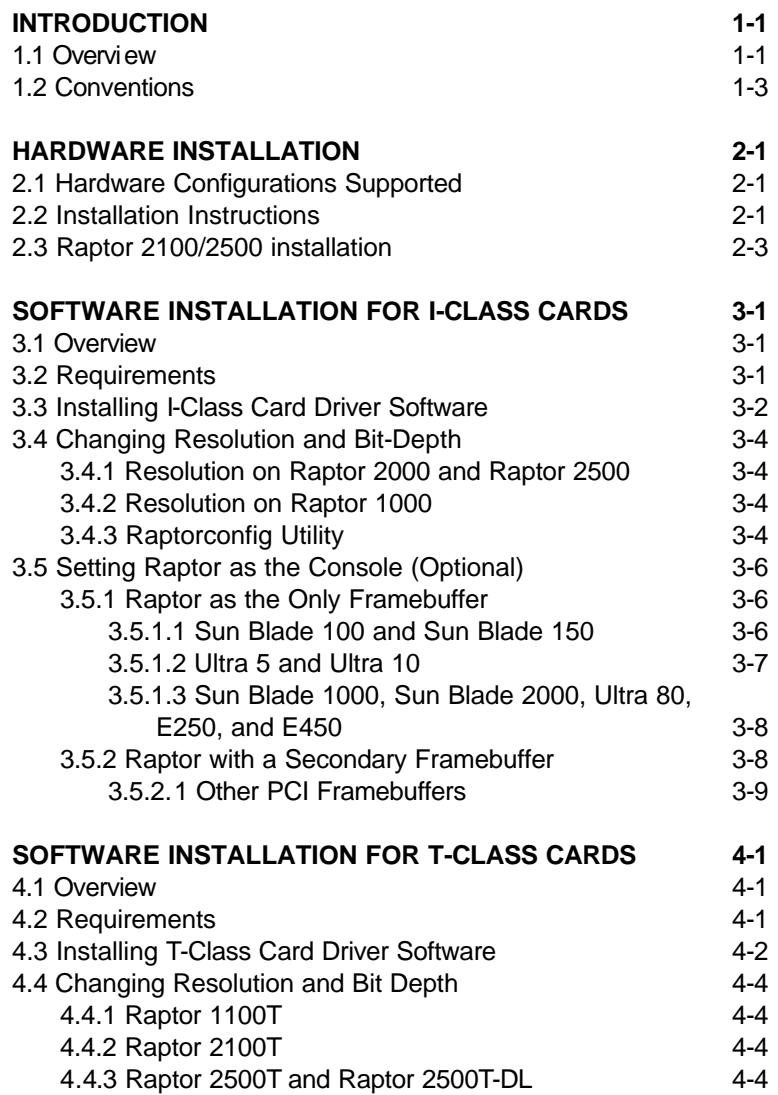

# **TABLE OF CONTENTS CONT'D**

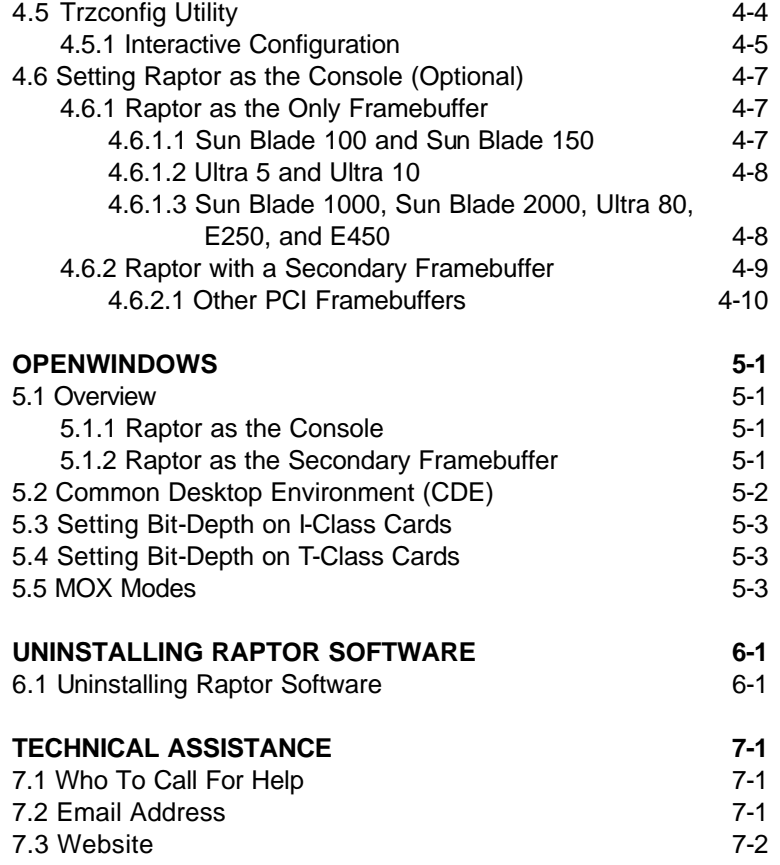

# **TABLE OF CONTENTS CONT'D**

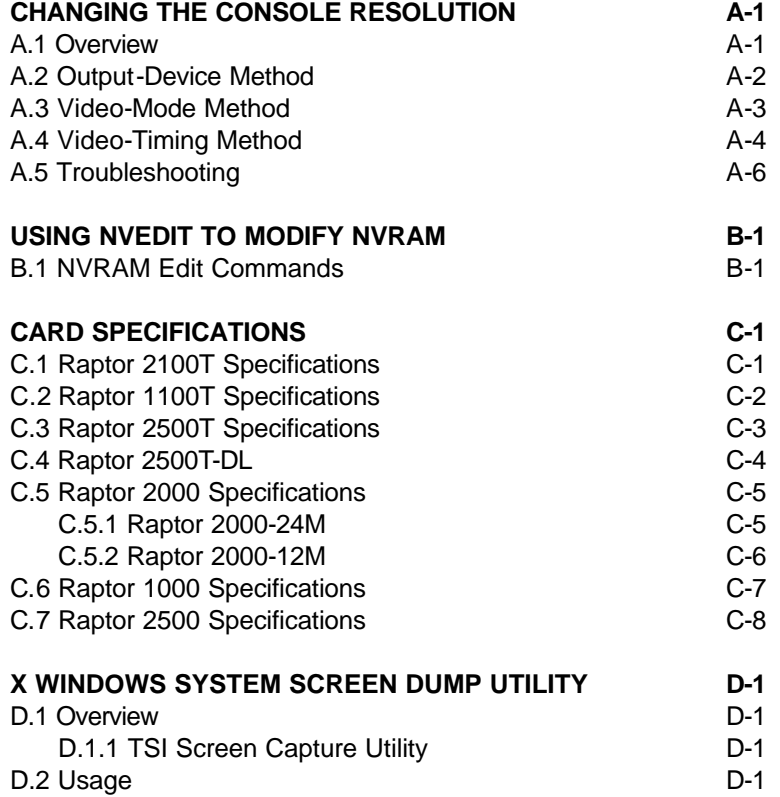

This page intentionally left blank.

# **Chapter 1**

# *INTRODUCTION*

#### **1.1 Overview**

Thank you for purchasing a Tech Source, Inc. Raptor graphics card for use with your Sun desktop/server. This manual describes the installation and configuration of the Raptor graphics card and the accompanying software. This software runs on Sun PCI desktops/servers and supports two classes of Raptor graphics cards.

The I-Class graphics cards are based on the I-128 graphics processor and include the following products:

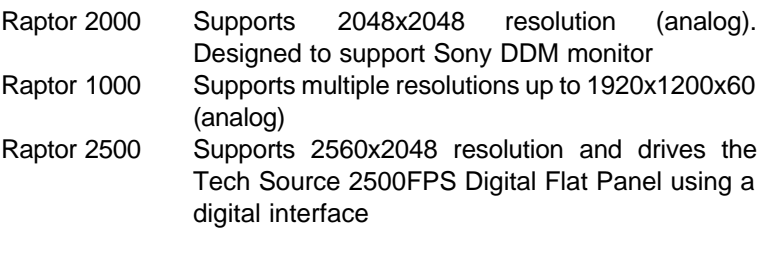

The T-Class graphics cards are based on the Tech Source proprietary TROZ graphics processor and include the following products:

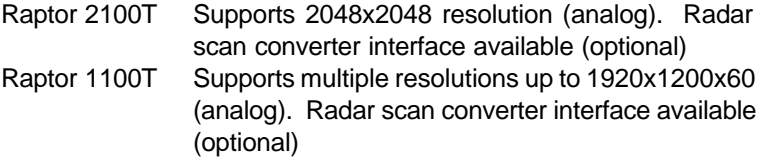

- Raptor 2500T Supports either 2560x2048 (digital) or 2048x2048 resolution (digital), depending upon the hardware configuration.
- Raptor 2500T-DL Supports either 2560x2048 (digital) or 2048x2048 resolution (digital), depending upon the hardware configuration. The appropriate configuration supports the Tech-Source 2500FPS or 2100FPS respectively. This card replaces the Raptor 2500T.

This manual contains two different software installation chapters corresponding to the two different classes of graphics cards. Please be sure to read the chapter corresponding to the graphics card that you are installing. Read the label on the back of your Raptor graphics card to determine the model of card that you have. Alternatively, you can also look at Appendix C and identify your card based on the drawings and descriptions.

All systems vary somewhat, therefore some knowledge of the features of your system and a basic understanding of UNIX shell commands are helpful during the software installation process.

From this point forward, Tech Source, Inc. will be referred to as Tech Source or TSI.

The Raptor OpenWindows for Solaris software is provided on a CD-ROM. It consists of:

- Raptor device-drivers for Solaris
- Raptor loadable module (DDX) for OpenWindows
- MOX extension loadable module and libraries for OpenWindows

**NOTE:** OpenWindows is Sun Microsystems' version of the X Window System.

The software supports Solaris versions 2.5.1, 2.6, 7, 8 and 9.

## **1.2 Conventions**

This manual will follow certain conventions throughout.

Whenever a variable name, command name, directory, or filename is used in a paragraph it will appear in a mono-spaced font.

At times the reader will be instructed to enter commands at a prompt. In this case a transcript of a sample session will be provided where a prompt will be followed by the commands the reader is to enter. The entire transcript will be in a mono-spaced font with the prompt in a normal weight and the user's entries in **bold**.

The prompt used in a transcript varies depending on the circumstances. The following are some common prompts and when they are used:

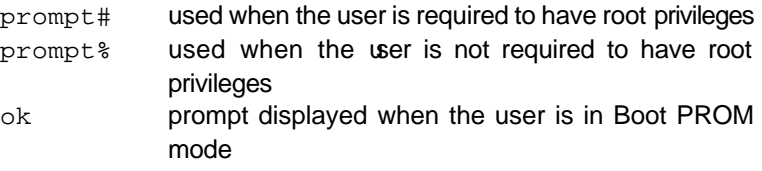

This page intentionally left blank.

# **Chapter 2**

# *HARDWARE INSTALLATION*

## **2.1 Hardware Configurations Supported**

The Raptor cards have been tested on and currently support the following PCI based systems.

- Sun Blade 100
- Sun Blade 150
- Sun Blade 1000
- Sun Blade 2000
- Sun Blade 2500
- Ultra 5
- Ultra 10
- Ultra 80
- Enterprise 250
- Enterprise 450

**NOTE:** If your Sun PCI system is not listed here, please contact Tech Source.

## **2.2 Installation Instructions**

Installing a Raptor card is simple and consists of a few easy steps.

**NOTE:** Remember which cables go to which connectors. You may want to label the cables and connectors before disconnecting them.

- Step 1: Shut down the system and turn the power OFF. Remove the system's cover along with any cables that prevent you from doing so. Find an available PCI slot, and remove the bracket and screw. Ground yourself by touching the metal part of the case.
- Step 2: Install the Raptor card firmly into the PCI slot. Take care to press it evenly and snugly into the slot. Once you are certain the card is installed properly in the slot, secure it with the bracket screw.
- Step 3: Secure the system's cover and reattach any previously removed cables, and connect the video cable to the monitor.

**NOTE:** Installation of Raptor 2100/2500 FPS is discussed in Section 2.3

**NOTE:** If the system is currently using a secondary TSI graphics device, read section 3.5 or 4.6 on configuring one of the cards as the console. The console device is the screen on which the boot up messages will appear. The monitor must be connected to the console device before you proceed to one of the following software installation chapters.

The Raptor card is now installed and the system is ready for software installation. Refer to Chapters 3 and 4 for instructions on installing the Raptor OpenWindows for Solaris software.

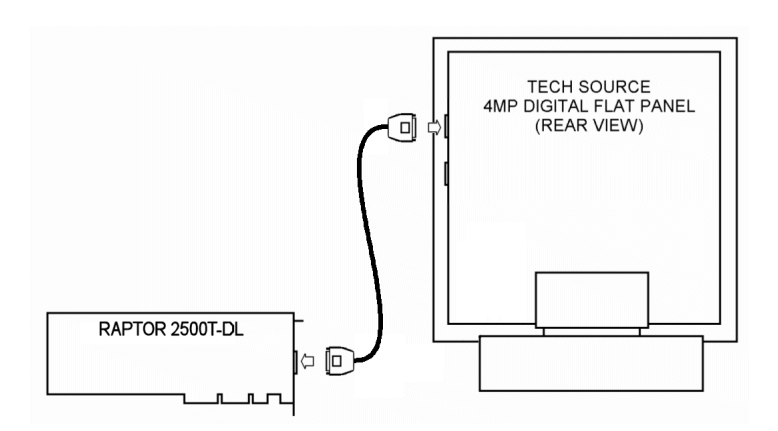

## **2.3 Raptor 2100/2500 FPS Installation**

#### *Figure 2-1 – Raptor 2100 Digital Flat Panel Subsystem*

Tech Source offers two flat panel subsystems: the Raptor 2100FPS with a resolution of 2048x2048 (4MP), and the Raptor 2500FPS with a resolution of 2560x2048 (5MP). Each subsystem is comprised of one LCD flat panel (4MP or 5MP), one Raptor 2500T-DL graphics card, and a standard Dual-Link DVI cable to connect them together.

On the back of the Raptor LCD panel are two DVI inputs, labeled A and B. Plug the Dual-Link DVI cable into either port. Optionally, connect a second Raptor 2500T-DL card to the remaining port. Select which signal to display by accessing the OSD (on-screen display) or by sending the appropriate signals to the panel's RS232 interface. For more information on the RS232 interface, please refer to the Raptor LCD manual.

This page intentionally left blank.

# **Chapter 3**

# *SOFTWARE INSTALLATION FOR I-CLASS CARDS*

## **3.1 Overview**

This chapter describes how to install and configure I-Class Raptor cards. Installation of T-Class Raptor cards is covered in Chapter 4. The following is a list of I-Class cards:

- Raptor 1000
- Raptor 2000
- Raptor 2500

**NOTE:** This software must be installed on your system prior to running OpenWindows on these cards.

The software for the I-Class cards is provided on CD-ROM or by FTP and is composed of the following packages:

- TSIrapw OpenWindows software
- TSIrcfg Raptor configuration program
- TSIrap 32-bit device driver for Raptor 1000 & 2000 cards
- TSIrapx 64-bit device driver for Raptor 1000 & 2000 cards
- TSIrapqfpx 64-bit device driver for Raptor 2500
- TSIrapqfp 32-bit device driver for Raptor 2500

## **3.2 Requirements**

The following are prerequisites for installing the Raptor OpenWindows for Solaris Software:

• The system is running Solaris 2.5.1 or higher.

- OpenWindows Version 3.5 or higher has already been installed on the system. This is typically bundled with the OS.
- At least 2MB of disk space is available in /usr and /.
- One or more of the cards listed in Section 3.1 are presently installed in the workstation.

## **3.3 Installing I-Class Card Driver Software**

The following are step-by-step instructions for installing the Raptor OpenWindows for Solaris Software from a CD-ROM.

- 1. Install a Raptor card in the computer as described in Chapter 2.
- 2. Boot the computer with the  $-r$  (reconfiguration) option. To do this on an UltraSPARC workstation, perform the following steps:
	- Power ON the computer.
	- Wait until you see boot messages displaying on the screen, then press and hold the Stop (L1) key, and then press the A key.
	- At the ok prompt, type boot  $-r$ .
- 3. After the system comes up, log in as root.
- 4. Insert the CD-ROM labeled "Raptor OpenWindows for Solaris Software" into the drive.
- 5. If /cdrom/cdrom0 exists, the CD-ROM was automatically mounted. Change directories to the CD-ROM by typing the following:

prompt# **cd /cdrom/cdrom0/I-Class**

If /cdrom/cdrom0 does not exist, mount the CD-ROM by typing the following:

Chapter 3 – Software Installation for I-Class Cards

prompt# **mount -F hsfs -O -o ro \ /dev/dsk/c0t6d0s0 /cdrom**

prompt# **cd /cdrom/I-Class**

6. To install the software, type:

prompt# **./install\_all**

This script will ask you a number of yes-or-no questions (generated by Sun's pkgadd installation program). Answer these questions appropriately.

7. To install the MOX module and libraries, type:

prompt# **cd /cdrom/cdrom0/mox**

or

prompt# **cd /cdrom/mox**  [if the CD-ROM was mounted as outlined in Step 5 above]

prompt# **pkgadd –d . TSImox**

**Note:** You must install the MOX package in order to use the MOX extension.

8. Reboot the system to complete the installation.

One new device name is created in the /dev/fbs directory for each Raptor card. It is denoted by rapqfp# for Raptor 2500, and raptor# for other cards (where # represents an instance number assigned by the operating system).

**Note:** Device nodes will be created only for cards presently in the system.

## **3.4 Changing Resolution and Bit-Depth**

After installation you will need to configure the OpenWindows screen resolution, bit-depth, and refresh rate for your monitor. (This resolution is different from the console resolution. Appendix A discusses changing the console resolution.) At any time after installation you can change these parameters by using the raptorconfig utility.

**NOTE:** You must be logged in as root to execute this program.

#### **3.4.1 Resolution on Raptor 2000 and Raptor 2500**

The resolution for the Raptor 2000 card is fixed at 2048x2048 for the Sony DDM 2800 monitor. The resolution of the Raptor 2500 card is fixed at 2560x2048.

#### **3.4.2 Resolution on Raptor 1000**

The Raptor 1000 supports multiple resolutions. The resolution can be selected through the raptorconfig utility.

#### **3.4.3 Raptorconfig Utility**

The raptorconfig utility has an interactive menu-style interface (See *Figure 3.1*). It can be used to set resolution, bitdepth and refresh rate. To use this program to configure your Raptor card, type:

prompt# **raptorconfig**

**NOTE:** If X Windows is running on the Raptor card(s) to be configured, please exit out of it before running raptorconfig. Failure to do so could result in a corrupted screen for the remainder of the X Window session.

The Raptor device(s) will be listed in the left column of the configuration screen displayed by raptorconfig. (See *Figure 3.1*).

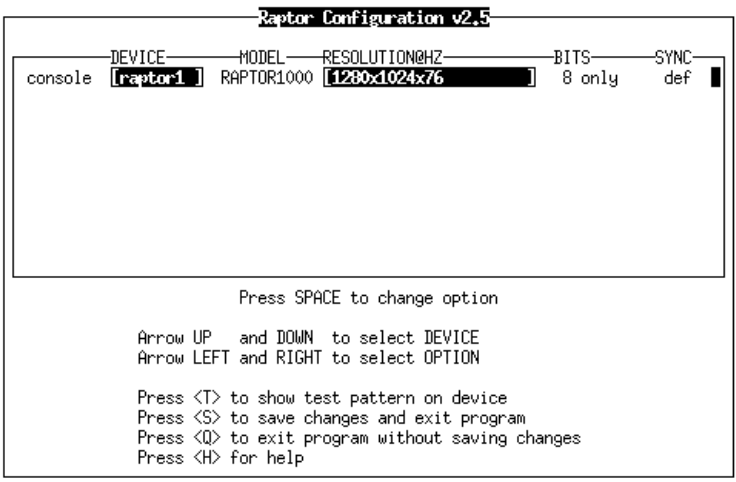

#### *Figure 3.1* **Raptorconfig**

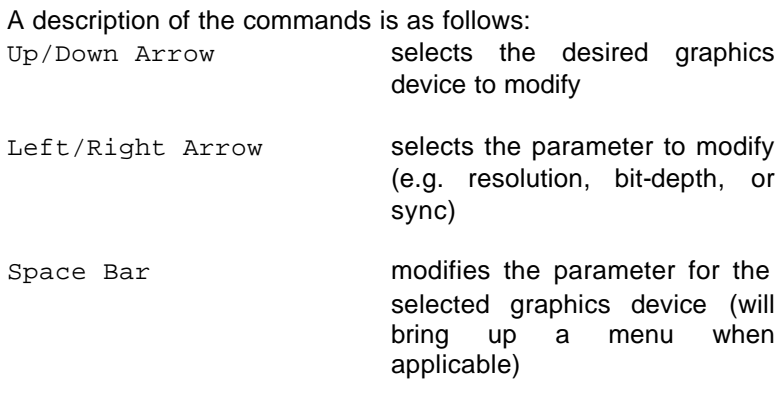

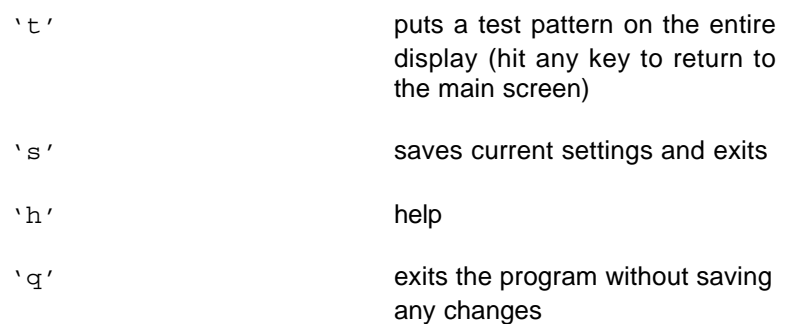

## **3.5 Setting Raptor as the Console (Optional)**

This section describes how to configure the Raptor as the console device in your system. For information on setting the resolution in console mode, please refer to Appendix A.

#### **3.5.1 Raptor as the Only Framebuffer**

**NOTE:** If the procedure for your system is not described below, please contact Tech Source.

#### **3.5.1.1 Sun Blade 100 and Sun Blade 150**

To use the Raptor as the system console on a Sun Blade 100 or Sun Blade 150 use the following procedure:

1. At the ok prompt, type: show-displays. This will list the installed graphics devices and a prompt to enter a selection.

- 2. Type the letter that corresponds to the Raptor card that you want to use as the console device. Raptor cards can be identified by looking for the string TSI or raptor in the list of device names.
- 3. Type setenv output-device <Control-Y>. When you type <Control-Y>, the display that was selected in the previous step will be inserted in the command line.
- 4. Power off the system
- 5. Connect your monitor cable to the onboard VGA connector on your system back panel
- 6. Power on the system.

#### **3.5.1.2 Ultra 5 and Ultra 10**

To use the Raptor as the system console on an Ultra 5 or Ultra 10 as the only framebuffer, first disable the graphics device which comes built-in to the Ultra 5 and Ultra 10.

At the ok prompt, type:

```
ok setenv pcib-probe-list 1,3
ok reset-all
```
Once the system is reset, all console messages will be directed to the Raptor card.

**NOTE:** To restore the motherboard's graphics device as the console for any reason, simply add it back to the pcibprobe-list as below: ok **setenv pcib-probe-list 1,2,3** ok **reset-all**

#### **3.5.1.3 Sun Blade 1000, Sun Blade 2000, Ultra 80, E250, and E450**

If no other framebuffers are present in a Sun Blade 1000, Sun Blade 2000, Ultra 80, E250, or E450 then the Raptor will be the console by default, provided the board is in a valid probed PCI slot.

#### **3.5.2 Raptor with a Secondary Framebuffer**

**NOTE:** This section does not apply to Sun Blade machines. The information in Section 3.5.1.1 applies to all Sun Blades with multiple framebuffers.

The Raptor can be made the console device when other secondary framebuffers are present in the system.

To configure the Raptor card as the console when UPA framebuffers are in the system, the output-device variable in NVRAM must be changed to the actual path of the desired Raptor cards. This path can best be determined by searching for the string TSI in the / tree at the ok prompt.

To find the PCI devices, at the ok prompt, type the following:

ok **show-devs**

You should see at least one entry containing the string TSI. For example, TSI,raptor@#, where # will be a digit representing your Raptor's PCI number.

Use this entry as the console device for your desired Raptor. For example, if the path is /pci@1f,4000 to the device TSI,raptor@#, then type the following command:

**NOTE:** Replace # with the digit representing your Raptor's PCI slot number.

```
ok setenv output-device /pci@1f,4000/TSI,raptor@#
ok reset-all
```
Once the system is reset, all console messages will be directed to the selected Raptor card.

**NOTE:** To restore the default graphics device as the console for any reason, simply set the output-device variable back to its default value of screen as below:

```
ok setenv output-device screen
ok reset-all
```
#### **3.5.2.1 Other PCI Framebuffers**

To make the Raptor card the console device when other PCI framebuffers are present in the system, it may be necessary to change the pcia-probe-list to probe the Raptor's slot before that of the other framebuffers (in addition to making the changes in 3.5.1, if applicable).

Determine the slot numbers that correspond to these framebuffers, and then ensure that the Raptor slot number precedes them in the pcia-probe-list.

For example, if the Raptor is located in slot 3, and a secondary framebuffer is located in slot 1, then update the pcia-probelist so that slot 3 is probed BEFORE slot 1. A possible configuration may resemble the following:

```
ok setenv pcia-probe-list 3,2,1,4
ok reset-all
```
Once the system is reset, all console messages will be directed to the Raptor card.

This page intentionally left blank.

# **Chapter 4**

# *SOFTWARE INSTALLATION FOR T-CLASS CARDS*

#### **4.1 Overview**

This Chapter describes how to install and configure FClass Raptor cards. Installation of I-Class Raptor cards is covered in Chapter 3. The following is a list of T-Class cards:

- Raptor 2100T
- Raptor 1100T
- Raptor 2500T
- Raptor 2500T-DL

**NOTE:** This software must be installed on your system prior to running OpenWindows on these cards.

The software for the T-Class cards is provided on CD-ROM or by FTP and is composed of the following packages:

- TSItrz.u Device drivers for the Raptor T-Class cards.
- TSItrzw OpenWindows DDX for the Raptor TClass cards.

## **4.2 Requirements**

The following are prerequisites for installing the Raptor OpenWindows for Solaris Software:

- The system is running Solaris 2.5.1 or higher.
- OpenWindows Version 3.5 or higher has already been installed on the system. This is typically bundled with the OS.
- At least 2MB of disk space is available in /usr and /.
- One or more of the cards listed in Section 4.1 are presently installed in the system.

## **4.3 Installing T-Class Card Driver Software**

The following are step-by-step instructions for installing the Raptor OpenWindows for Solaris Software from a CD-ROM.

- 1. Install a Raptor card in the computer as described in Chapter 2.
- 2. Boot the computer with the  $-r$  (reconfiguration) option by performing the following steps:
	- Power ON the computer.
	- Wait until you see boot messages displaying on the screen, then press and hold the Stop (L1) key, and then press the A key.
	- At the ok prompt, type boot  $-r$ .
- 3. After the system comes up, log in as root.
- 4. Insert the CD-ROM labeled "Raptor OpenWindows for Solaris" into the drive.
- 5. If /cdrom/cdrom0 exists, the CD-ROM was automatically mounted. Change directories to the CD-ROM by typing the following:

prompt# **cd /cdrom/cdrom0/T-Class**

Chapter 4 – Software Installation for T-Class Cards

If /cdrom/cdrom0 does not exist, mount the CD-ROM by typing the following:

prompt# **mount -F hsfs -O -o ro \ /dev/dsk/c0t6d0s0 /cdrom**

prompt# **cd /cdrom/T-Class**

6. To install the software, type:

prompt# **./install\_all**

This script will ask you a number of yes-or-no questions (generated by Sun's pkgadd installation program). Answer these questions appropriately.

7. If you did not install the MOX module and libraries in Chapter 3, you can install them now by typing:

prompt# **cd /cdrom/cdrom0/mox**

or

prompt# **cd /cdrom/mox**  [if the CD-ROM was mounted as outlined in Step 5 above]

prompt# **pkgadd –d . TSImox**

**Note:** You must install the MOX package in order to use the MOX extension.

8. Reboot the system to complete the installation.

One new device name is created in the /dev/fbs directory for each Raptor card. It is denoted by rap1kt# for the Raptor 1100T, rap2kt# for the Raptor 2100T, and raptfp# for the Raptor 2500T and Raptor 2500T-DL (where # represents an instance number assigned by the operating system).

## **4.4 Changing Resolution and Bit-Depths**

#### **4.4.1 Raptor 1100T**

The default resolution of the Raptor 1100T is set to 1280x1024. The resolution of this card can be changed through the trzconfig utility. This utility can also be used to change the bit-depths. Refer to Section 4.5 for details on using trzconfig.

#### **4.4.2 Raptor 2100T**

The resolution of the Raptor 2100T is fixed at 2048x2048. However, the bit-depth can be changed. To change the bitdepth, use the trzconfig utility. Refer to Section 4.5 for details.

#### **4.4.3 Raptor 2500T and Raptor 2500T-DL**

The Raptor 2500T and Raptor 2500T-DL are configured in hardware to support either 2048x2048 or 2560x2048 resolutions. Therefore, depending on your flat panel subsystem, it will support the appropriate resolution. For example, Raptor 2500 FPS supports 2560x2048 and Raptor 2100 FPS supports 2048x2048.

## **4.5 Trzconfig Utility**

After installation you can configure the X Window screen resolution, bit-depth, and refresh rate for your monitor to be different from the default settings. The trzconfig utility can be used any time after installation to change these settings. Please see the man page on trzconfig for a detailed description.

Raptor cards support the following bit-depths:

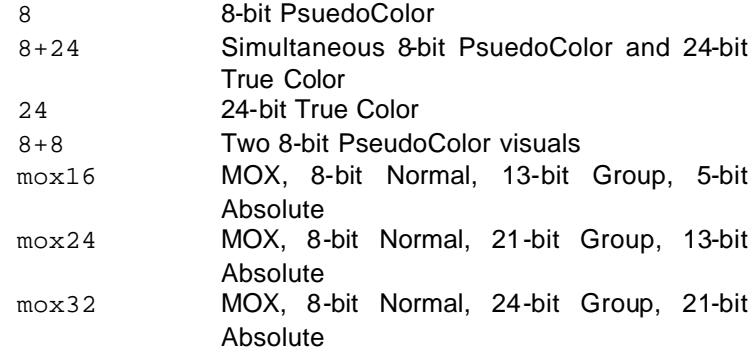

The next section describes how to use trzconfig to configure the Raptor card.

#### **4.5.1 Interactive Configuration**

The trzconfig utility has an interactive menu-style interface (See *Figure 4.1*). To use this program to configure your Raptor card, type:

prompt# **trzconfig**

**NOTE:** If X Windows is running on the Raptor card(s) to be configured, please exit out of it before running trzconfig. Failure to do so could result in a corrupted screen for the remainder of the X Window session.

The Raptor device(s) will be listed in the left column of the configuration screen displayed by trzconfig. (See *Figure 4.1*).

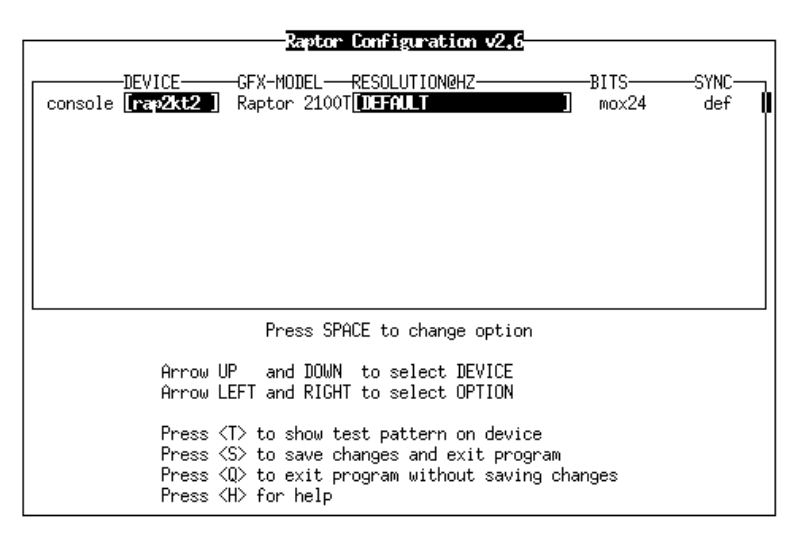

*Figure 4.1* - **Trzconfig**

A description of the commands is as follows:

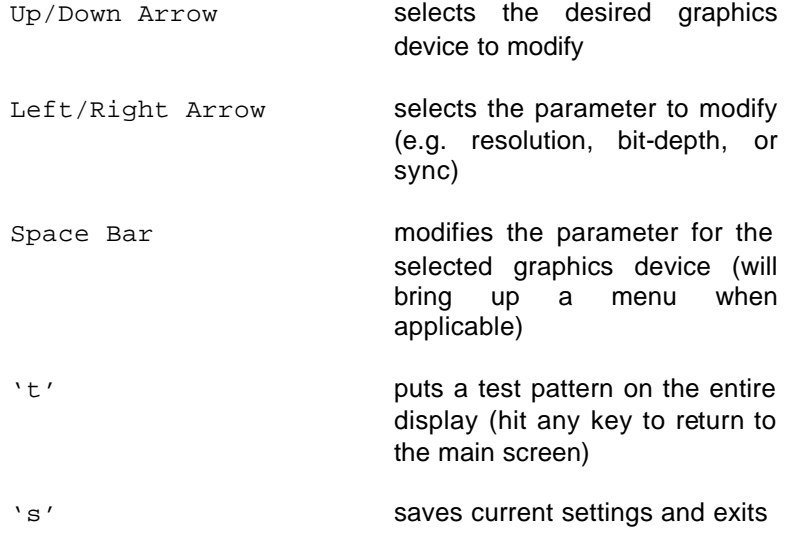

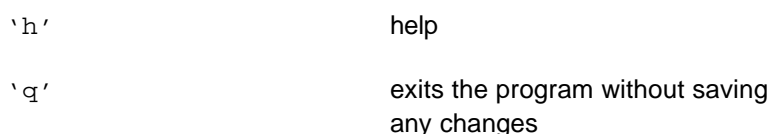

## **4.6 Setting Raptor as the Console (Optional)**

This section describes how to configure the Raptor as the console device in your system.

**NOTE:** If the procedure for your system is not described below, please contact Tech Source.

#### **4.6.1 Raptor as the Only Framebuffer**

#### **4.6.1.1 Sun Blade 100 and Sun Blade 150**

To use the Raptor as the system console on a Sun Blade 100 or Sun Blade 150 use the following procedure:

- 1. At the ok prompt, type: show-displays. This will list the installed graphics devices and a prompt to enter a selection.
- 2. Type the letter that corresponds to the Raptor card that you want to use as the console device. Raptor cards can be identified by looking for the string TSI in the list of device names.
- 3. Type setenv output-device <Control-Y>. When you type <Control-Y>, the display that was selected in the previous step will be inserted in the command line.
- 4. Power off the system
- 5. Connect your monitor cable to the onboard VGA connector on your system back panel
- 6. Power on the system.

#### **4.6.1.2 Ultra 5 and Ultra 10**

To use the Raptor as the system console on an Ultra 5 or Ultra 10 as the only framebuffer, first disable the graphics device which comes built-in to the Ultra 5 and Ultra 10.

At the ok prompt, type:

```
ok setenv pcib-probe-list 1,3
ok reset-all
```
Once the system is reset, all console messages will be directed to the Raptor card.

```
NOTE: To restore the motherboard's graphics device as the 
console for any reason, simply add it back to the pcib-
probe-list as below:
```

```
ok setenv pcib-probe-list 1,2,3
ok reset-all
```
#### **4.6.1.3 Sun Blade 1000, Sun Blade 2000, Ultra 80, E250 and E450**

If no other framebuffers are present in a Sun Blade 1000, Sun Blade 2000, Ultra 30, E250, or E450 then the Raptor will be the console by default, provided the board is in a valid probed PCI slot.

#### **4.6.2 Raptor with a Secondary Framebuffer**

**NOTE:** This section does not apply to Sun Blade machines. The information in section 4.6.1 applies to all Sun Blades with multiple framebuffers.

The Raptor can be made the console device when other secondary framebuffers are present in the system.

To configure the Raptor card as the console when UPA framebuffers are in the system, the output-device variable in NVRAM must be changed to the actual path of the desired Raptor cards. This path can best be determined by searching for the string  $TSI$  in the / tree at the  $ok$  prompt.

To find the PCI devices, at the ok prompt, type the following:

ok **show-devs**

You should see at least one entry containing the string TSI. For example, TSI, rapifp@#, where # will be a digit representing your Raptor's PCI slot number.

Use this entry as the console device for your desired Raptor card. For example, if the path is /pci@1f,4000 to the Raptor 3840T device TSI, rapifp@#, type the following command:

**NOTE:** Replace # with the digit representing your Raptor's PCI slot number.

ok **setenv output-device /pci@1f,4000/TSI,rapifp@#** ok **reset-all**

Once the system is reset, all console messages will be directed to the selected Raptor card.

**NOTE:** To restore the default graphics device as the console for any reason, simply set the output-device variable back to its default value of screen as below:

```
ok setenv output-device screen
ok reset-all
```
#### **4.6.2.1 Other PCI Framebuffers**

To make the Raptor card the console device when other PCI framebuffers are present in the system, it may be necessary to change the pcia-probe-list to probe the Raptor's slot before that of the other framebuffers (in addition to making the changes in 4.6.1, if applicable).

Determine the slot numbers that correspond to these framebuffers, then ensure that the Raptor slot number precedes them in the pcia-probe-list.

For example, if the Raptor is located in slot 3, and a secondary framebuffer is located in slot 1, then update the pcia-probelist so that slot 3 is probed BEFORE slot 1. A possible configuration may resemble the following:

```
ok setenv pcia-probe-list 3,2,1,4
ok reset-all
```
Once the system is reset, all console messages will be directed to the Raptor card.

# **Chapter 5**

# *OPENWINDOWS*

## **5.1 Overview**

This section describes how to start up OpenWindows on the Raptor cards. The examples in this chapter use raptor0 as the device name but the device name of your card may be different. The following table lists the different Raptor cards and their corresponding device names. The device name will have the card's instance number appended to it. For example, the first instance of a Raptor 2000 will have a device name of raptor0.

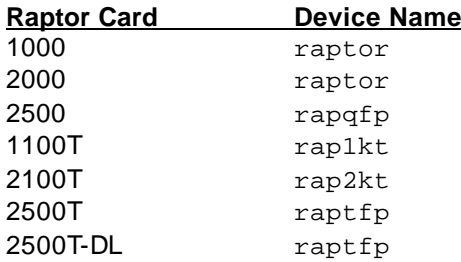

#### **5.1.1 Raptor as the Console**

If the Raptor is the console, type:

prompt# **openwin**

#### **5.1.2 Raptor as the Secondary Framebuffer**

If the PGX (Sun Microsystem's on board video card) card is the console and the Raptor is the second card, to start OpenWindows on both cards, in multi-screen mode, type:

```
prompt# openwin -dev /dev/fbs/m640 \
       -dev /dev/fbs/raptor0
```
The assigned OpenWindows screen numbers correspond to the order of the devices on the command line.

**NOTE:** In the above example, the raptor device instance number is 0. This may be different in your configuration. Please check in /dev/fbs/ or dmesg for the correct device instance numbers on your system.

## **5.2 Common Desktop Environment (CDE)**

Common Desktop Environment (CDE) is available with Solaris 2.5 and higher versions and it is independent of the Raptor software.

If you have installed CDE and would like the CDE login screen to appear on the Raptor display, you will need to change your /etc/dt/config/Xservers file to include the following line:

```
:0 Local local-uid@console root \
/usr/openwin/bin/Xsun :0 -dev /dev/fbs/raptor0
```
You may add any other command line arguments to the end of the line. In addition, since the graphics devices are dynamically allocated during each reconfiguration boot, you should check your /dev/fbs directory for the name of your Raptor device (e.g. raptor0 or raptor1, etc.) and modify the Xservers file accordingly.

When dtlogin is started, a login screen will appear on the Raptor display. A user may log in on this display using the console keyboard and mouse.

## **5.3 Setting Bit-Depth on I-Class Cards**

I-Class cards support 8-bit mox16 and mox24 modes. By default X windows comes up in 8-bit mode on these cards. The bit-depth can be selected by using the raptorconfig utility (see Section 3.4.3.)

For an explanation of the various MOX modes, please see Section 5.5.

## **5.4 Setting Bit-Depth on T-Class Cards**

Raptor 1100T, 2100T, 2500T and Raptor 2500T-DL cards support 8-bit, 24-bit, 8+8-bit, 8+24-bit, mox16, mox24 and mox32 modes. By default X Windows comes up in 8-bit mode on these cards. The bit-depth can be selected by using the trzconfig utility (see Section 4.5.)

For an explanation of the various MOX modes, please see Section 5.5.

## **5.5 MOX Modes**

The following MOX modes apply to all Raptor cards:

mox16 MOX, 8-bit Normal, 13-bit Group, 5-bit Absolute mox24 MOX, 8-bit Normal, 21-bit Group, 13-bit Absolute

The following MOX mode applies to the Raptor 1100T, 2100T and 2500T cards:

mox32 MOX, 8-BIT Normal, 32-bit Group, 24-bit Absolute

**NOTE:** Details of the MOX extension to X Server are in a separate technical white paper.. This may be obtained from Tech Source.

This page intentionally left blank.

# **Chapter 6**

# *UNINSTALLING RAPTOR SOFTWARE*

## **6.1 Uninstalling Raptor Software**

To uninstall the packages comprising the Raptor software, first determine which packages were installed by typing:

prompt# **pkginfo | grep TSI**

This will list the packages from Tech Source that are installed on your system. Please take note of these packages, and then type one of the following commands to remove the I-Class or T-Class software in the proper order.

**WARNING:** This uninstall procedure is **not** for use with older versions of the Raptor software. It is important to use the procedure, which was provided with the previous release to uninstall a previous release.

For I-Class cards, type:

prompt# **pkgrm TSIrapw TSIrapx TSIrap \ TSIrcfg TSIrapqfpx TSIrapqfp** prompt# **pkgrm TSImox**

For T-Class cards, type:

prompt# **pkgrm TSItrzw TSItrz**

prompt# **pkgrm TSImox**

This page intentionally left blank.

# **Chapter 7**

# *TECHNICAL ASSISTANCE*

#### **7.1 Who to Call for Help**

If you need help, please call our Technical Support Team at (800) 330-8301, or directly at (407) 262-7100 between the hours of **9:30am - 5:30pm EST** Monday through Friday.

Please have the software part number, version, and serial number for your Raptor card(s) available when contacting Tech Source in order to expedite support. Please make a note of this information in the area below:

#### **DETAILS OF YOUR CARD(S):**

**P/N: \_\_\_\_\_\_\_\_\_\_\_\_\_\_\_\_\_\_\_\_\_\_\_\_\_\_\_\_\_\_\_\_\_**

**Model Name: \_\_\_\_\_\_\_\_\_\_\_\_\_\_\_\_\_\_\_\_\_\_\_\_\_\_\_**

Serial Number(s):

**NOTE:** Technical Assistance will be available only for products under standard or extended warranty.

## **7.2 Email Address**

Our email address is **hotline@techsource.com**.

International customers should use email or our fax line at (407) 339-2554.

## **7.3 Website**

Detailed product information and Frequently Asked Questions (FAQs), are available on our website located at:

**http://www.techsource.com**

# **Appendix A**

# *CHANGING THE CONSOLE RESOLUTION*

## **A.1 Overview**

Normally the default console resolution is sufficient for most users but if the monitor does not "sync-up" you may need to change the console resolution.

**NOTE:** It is recommended that you use raptorconfig to test a resolution before configuring the console to that resolution.

The Raptor card can be configured to be the console in the UltraSPARC workstation. Every Raptor card type has its own default console resolution and default depth as shown in the following table:

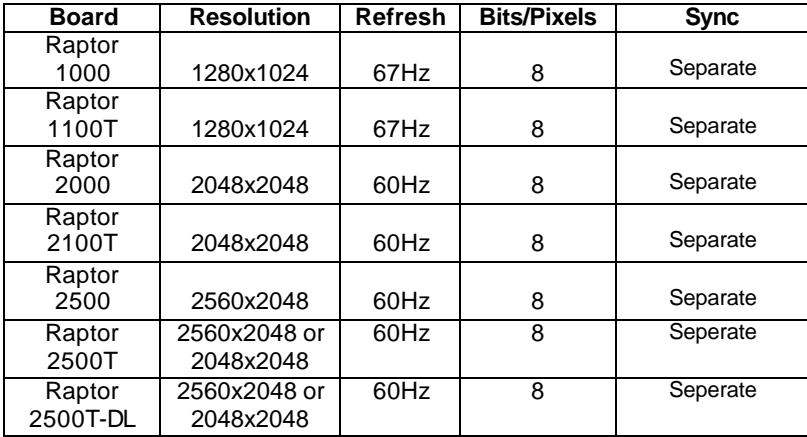

The display resolution of the Raptor 2000, Raptor 2500, Raptor 2100T, Raptor 2500T and Raptor 2500T-DL cards cannot be changed. It is possible to change the console resolution on the Raptor 1000 and Raptor 1100T cards. The procedures described in this appendix are:

- Output-Device Method
- Video-Mode Method
- Video-Timing Method

This appendix includes a troubleshooting section describing possible problems and solutions associated with changing the console resolution.

## **A.2 Output-Device Method**

To specify the console resolution of a Raptor card via the output-device environment variable, use the format screen:rAxBxC where:

- A is the desired horizontal resolution,
- B is the desired vertical resolution,
- C is the desired refresh rate.

The system will check these values against an internal list of resolutions (see section A.3 for valid list) and use the corresponding entry as the console resolution.

For example, to use VESA 1024x768@75Hz as the console resolution, type the following at the ok prompt:

```
ok setenv output-device screen:r1024x768x75
ok reset-all
```
**NOTE:** The new console resolution will take effect following the reset, and will hold the resolution information until the outputdevice variable is changed manually.

## **A.3 Video-Mode Method**

At the ok prompt in Boot PROM mode, the console resolution can easily be set on the Raptor 1000 and Raptor 1100T cards by using one of the preinstalled resolution modes. These resolution settings are identified by the following video modes:

#### **Raptor 1000/1100T Video Modes:**

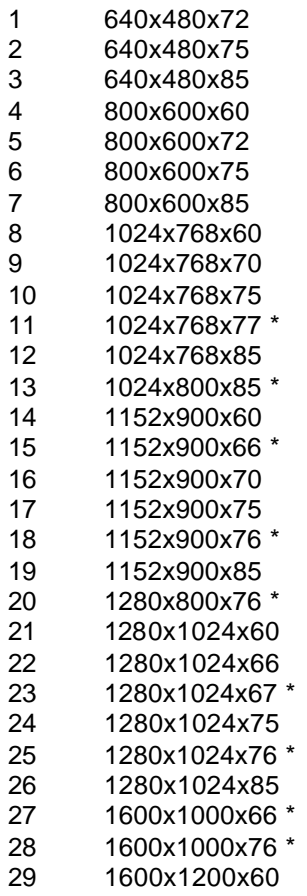

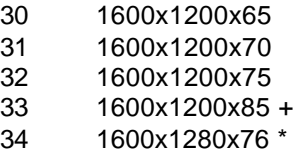

**NOTE:** The resolutions followed by an \* use composite sync. The resolutions followed by  $a + a$ re not supported on the Raptor 1100T.

Use nvedit to set the video-mode variable in NVRAM to the number that corresponds to the desired video mode in the preceding table. For example, to set video-mode to 8 on the Raptor 1000 (1024x768x60), type the following:

**NOTE:** Please refer to Appendix B for a description of nvedit commands.

```
ok nvedit
  0: 8 value video-mode
  1: <ctrl-c>
ok nvstore
ok setenv use-nvramrc? true
ok reset
```
**NOTE:** The last three commands enable the NVRAM. Without these lines, the changes you make with nvedit will be ignored.

## **A.4 Video-Timing Method**

If the previously described method fails for your configuration, it is possible to specify the exact timing numbers for a particular resolution. This method for setting the console resolution also uses nvedit. This method is more involved and requires knowledge of all timing parameters for the desired resolution, and is only meant for monitors whose resolutions are not available in the Video-Mode Method.

Appendix A - Changing the Console Resolution

**NOTE:** Please refer to Appendix B for a description of nvedit commands.

For example, to set the console resolution to 1280x1024x76, type the following:

```
ok nvedit
   0: : video-timing " 1280, 384, 32, 64,
        1024, 43, 3, 8, 135000000, 0" ;
   1: <ctrl-c>
ok nvstore
ok setenv use-nvramrc? true
ok reset
```
**NOTE:** The syntax is very important. The spaces must be present exactly as they appear in the example.

**NOTE:** The last three commands enable the NVRAM. Without these lines, the changes you make with nvedit will be ignored.

The following is a brief description of the 10 parameters used in this method.

- horizontal resolution (in pixels)
- horizontal blanking total
- horizontal front porch
- horizontal sync width
- vertical resolution (in lines)
- vertical blanking total
- vertical front porch
- vertical sync width
- dot clock in Hz
- sync value:<br>0 separ
	- separate sync
	- 256 sync on green
	- 512 positive vertical sync pulse
	- 1024 positive horizontal sync pulse
	- 2048 composite sync

The sync values can be added together to select more than one of the above.

**NOTE:** To obtain the timing parameters required to use the video-timing method, please contact Tech Source with your monitor's requirements.

## **A.5 Troubleshooting**

#### **Problem:**

The Video-Mode method described in Appendix A was used to change the console resolution but the card does not come up in the desired resolution.

#### **Possible Cause:**

The output-device environment variable may have been set at the ok prompt, or the video-timing variable may be set in NVRAM. The resolution specified by the output-device variable and the video-timing variable takes precedence over the resolution specified by the video-mode variable. If a resolution has not been specified by any of these variables, then the card's default resolution is used. The order of precedence from highest to lowest is as follows:

- 1. output-device resolution (Section A.2)
- 2. video-timing resolution (Section A.4)
- 3. video-mode resolution (Section A.3)
- 4. card's default resolution (Section A.1)

#### **Solution:**

Clear the resolution specification from the output-device environment variable by typing the following:

```
ok setenv output-device screen
ok reset-all
```
Use nvedit to remove the video-timing variable from NVRAM using the following procedure:

- 1. Type nvedit at the ok prompt in Boot PROM mode.
- 2. Use <Ctrl-n> to move to the next line until the cursor is on the line where video-timing is defined.
- 3. Type <Ctrl-u><Ctrl-k> to delete the line.
- 4. Type <Ctrl-c> to exit the nvedit editor.
- 5. Type nvstore to save the changes.
- 6. Type setenv use-nvramrc? true to enable the NVRAM.
- 7. Type reset-all to restart the system.

This procedure can also be used to remove the video-mode variable if necessary.

See Appendix B for more information on nvedit commands.

This page intentionally left blank.

# **Appendix B**

# *USING NVEDIT TO MODIFY NVRAM*

## **B.1 NVRAM Edit Commands**

This section discusses the use of NVRAM. The NVRAM is used for setting resolution in the Video-Mode and Video-Timing methods. To edit the NVRAM, type nvedit at the ok prompt. There are several commands that you must use to edit the variables in NVRAM:

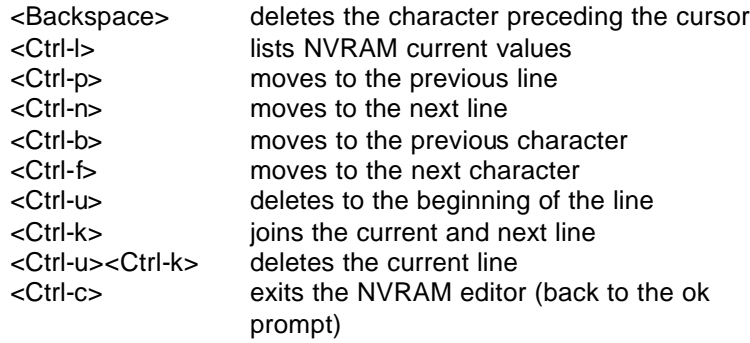

The changes will only take effect if they are stored using the nvstore command entered at the ok prompt. Once the changes are stored, the NVRAM must be enabled before the system will execute it. This is done by setting the environment variable use-nvramrc? to true. Type reset to reboot the system and make the changes effective.

This page intentionally left blank.

# **Appendix C**

# *CARD SPECIFICATIONS*

## **C.1 Raptor 2100T Specifications**

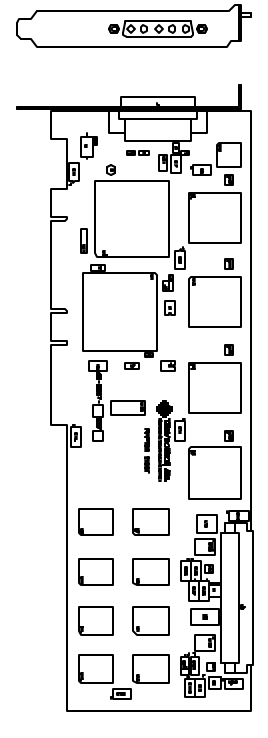

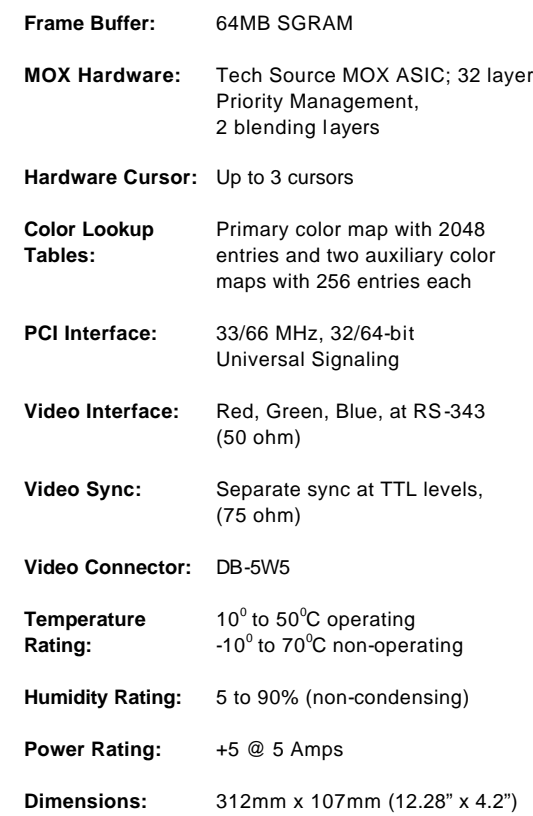

## **C.2 Raptor 1100T Specifications**

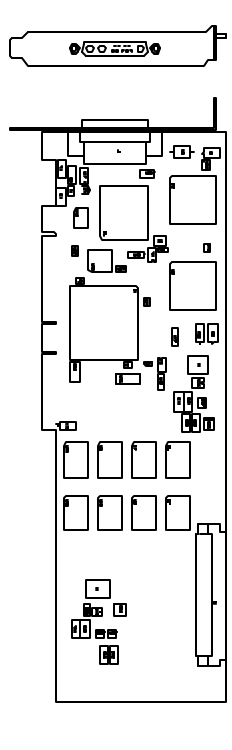

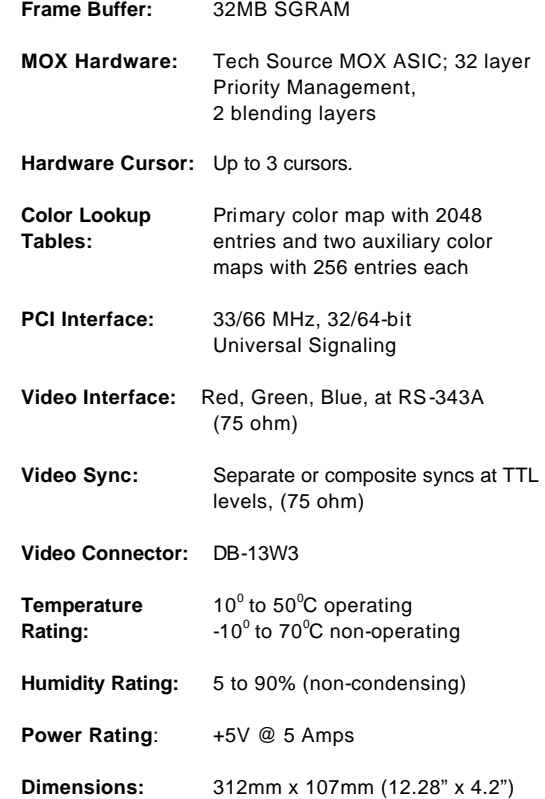

# **C.3 Raptor 2500T Specifications**

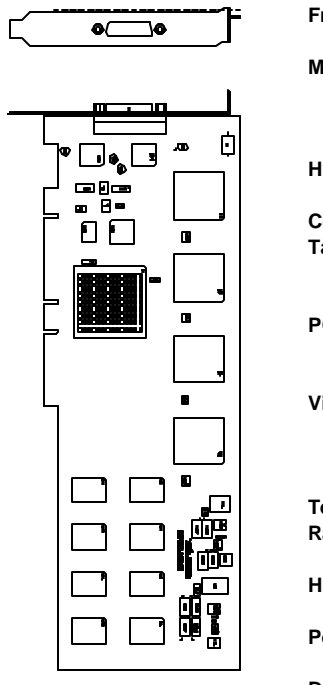

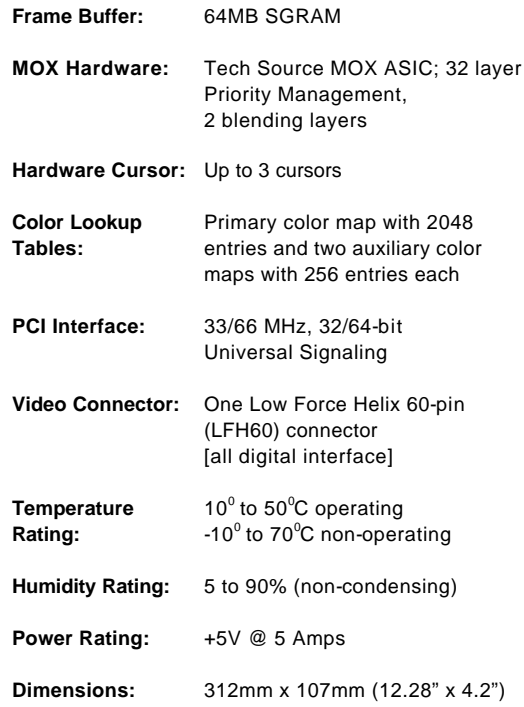

# **C.4 Raptor 2500T-DL Specifications**

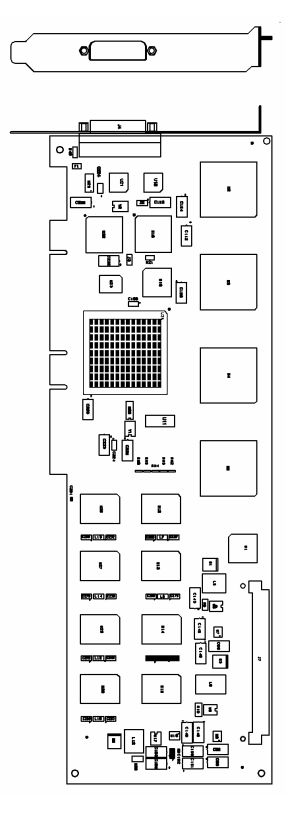

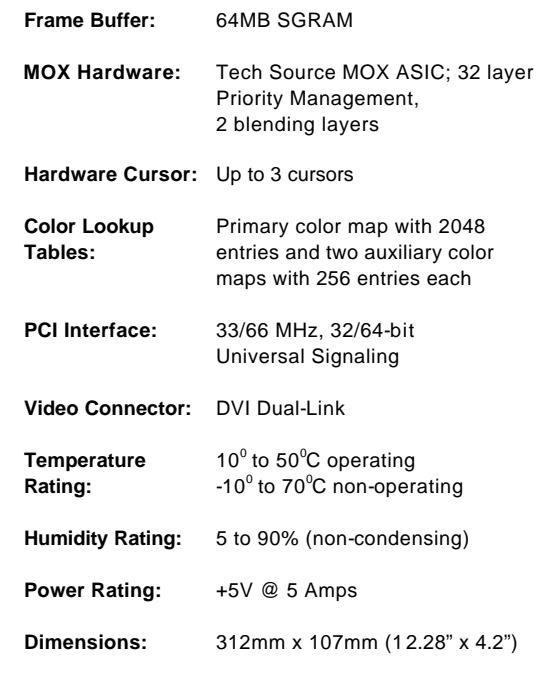

## **C.5 Raptor 2000 Specifications**

## **C.5.1 Raptor 2000-24M**

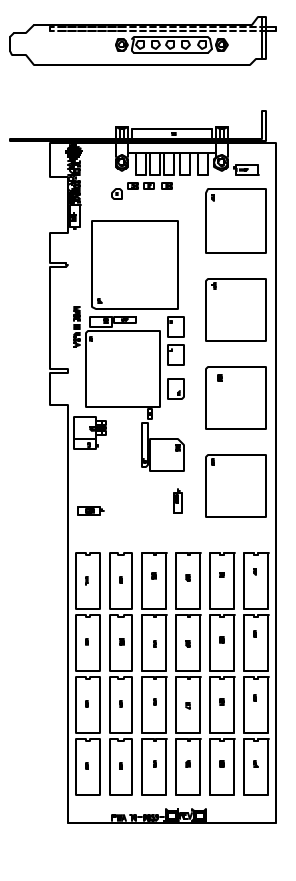

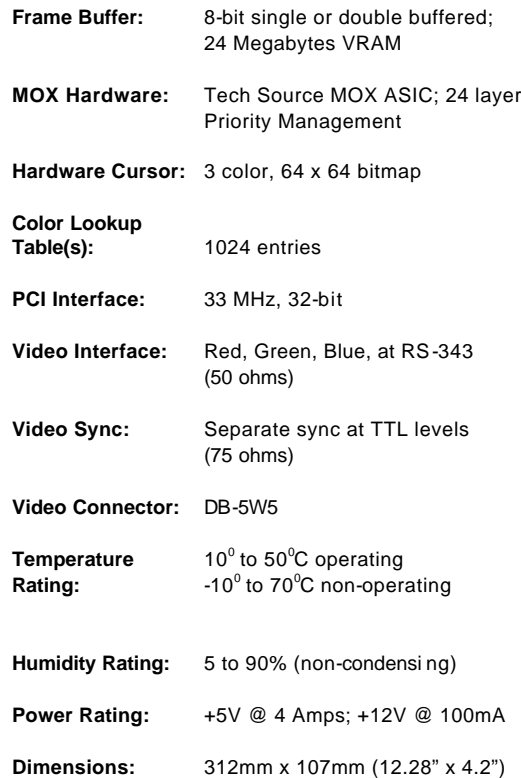

## **C.5.2 Raptor 2000-12M**

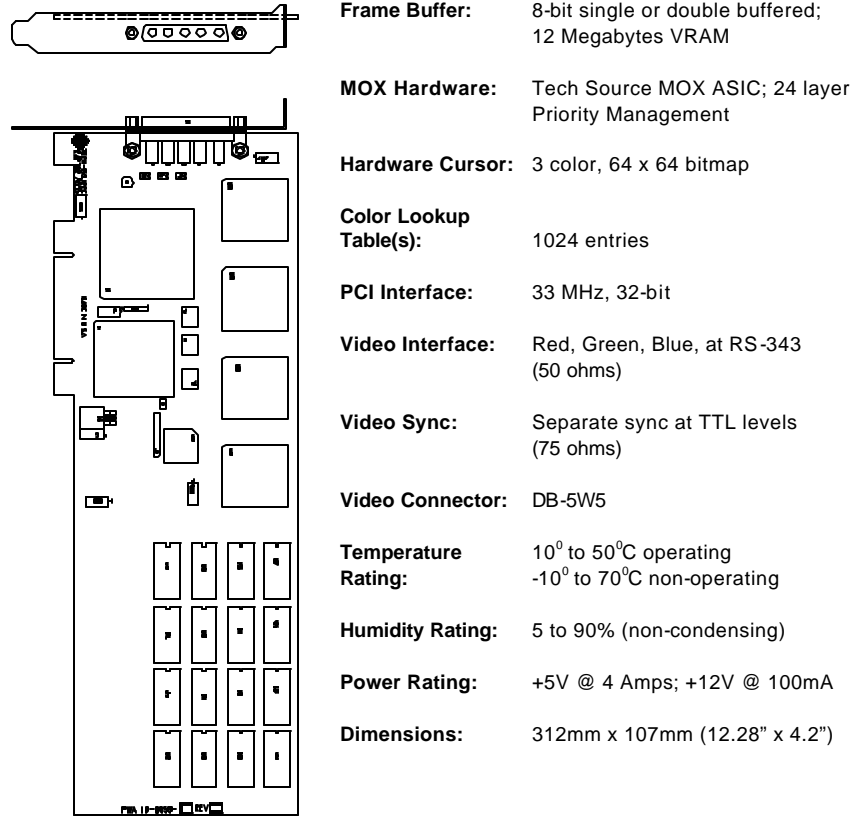

# **C.6 Raptor 1000 Specifications**

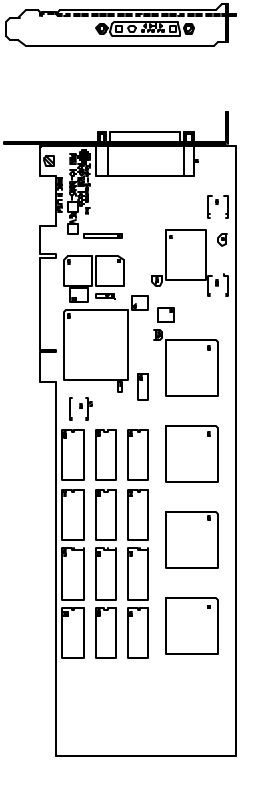

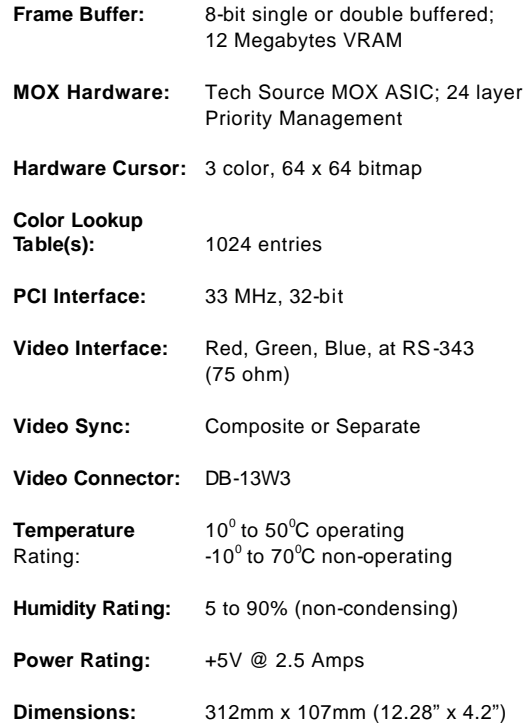

# **C.7 Raptor 2500 Specifications**

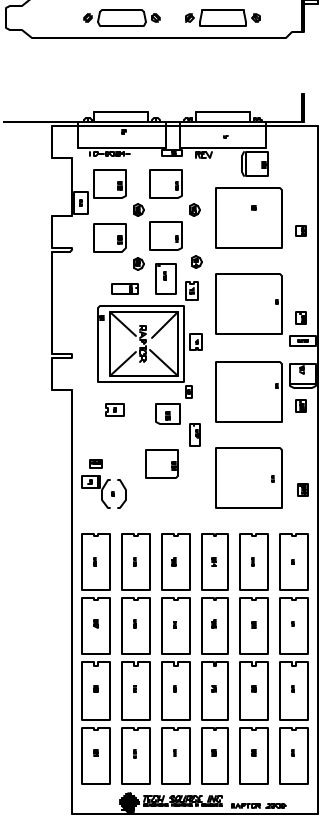

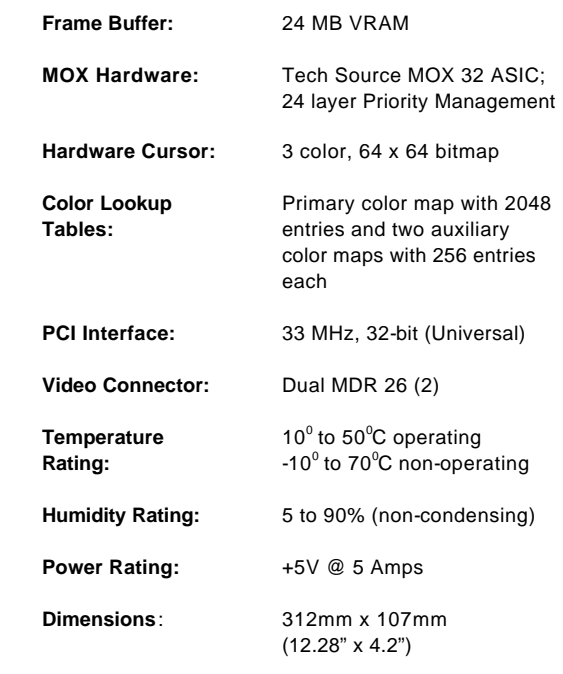

# **Appendix D**

# *X Windows System Screen Dump Utility*

#### **D.1 Overview**

#### **D.1.1 TSI Screen Capture Utility**

*tsiwd* is a utility that dumps the contents of portions of the X Window screen to a file. It stores the data in a graphics file format that uses 24-bit lossless compression. This utility differs from *xwd* in that *tsiwd* captures the data/contents from up to 32 bit planes, including the contents of layers created through the Multiple Overlay eXtension (MOX).

## **D.2 Usage**

Usage: /usr/openwin/bin/**tsiwd** [-geometry x,y,width,height] [-dev path] [-ppm | -bmp] filename

The *tsiwd* utility saves the contents of an X window (or other region) to "filename".

The utility has two basic modes of operation: window capture and region capture. To capture the contents of a particular window, run *tsiwd* without the geometry argument. The cursor will change shape to resemble a cross, at which point the user can left-click on the window he/she desires to capture. Selecting the root window in this manner will capture the entire screen's contents.

Alternately, an exact region of the screen can be captured by specifying the region's geometry using the geometry option.

The "x" and "y" specify the upper left-hand corner of the region, which, along with "width" and "height", describe the rectangular area to be captured.

However chosen, the captured image is saved as a PNG file by default. PNGs provide lossless compression, 24-bit color, and may be viewed with a variety of common imaging applications. If PNG is not prefered, then either BMP or PPM can be selected instead by including either of the switches "-bmp" or "-ppm". The "-dev" option specifies the graphics device, but is not needed with most versions of the software. If it is needed, simply provide the path to the graphics device with this option.

**NOTES**

**NOTES**

**NOTES**

Publication: 65-0228-01